## **Le tableau livraison centralise tous les liens grâce auxquels vous pouvez commander.**

## **Utilisation du fichier Livraison depuis un ordinateur**

Dans ce fichier, vous passez la souris sur le produit que vous voulez, un lien commençant par **http://drive.g** s'affiche :

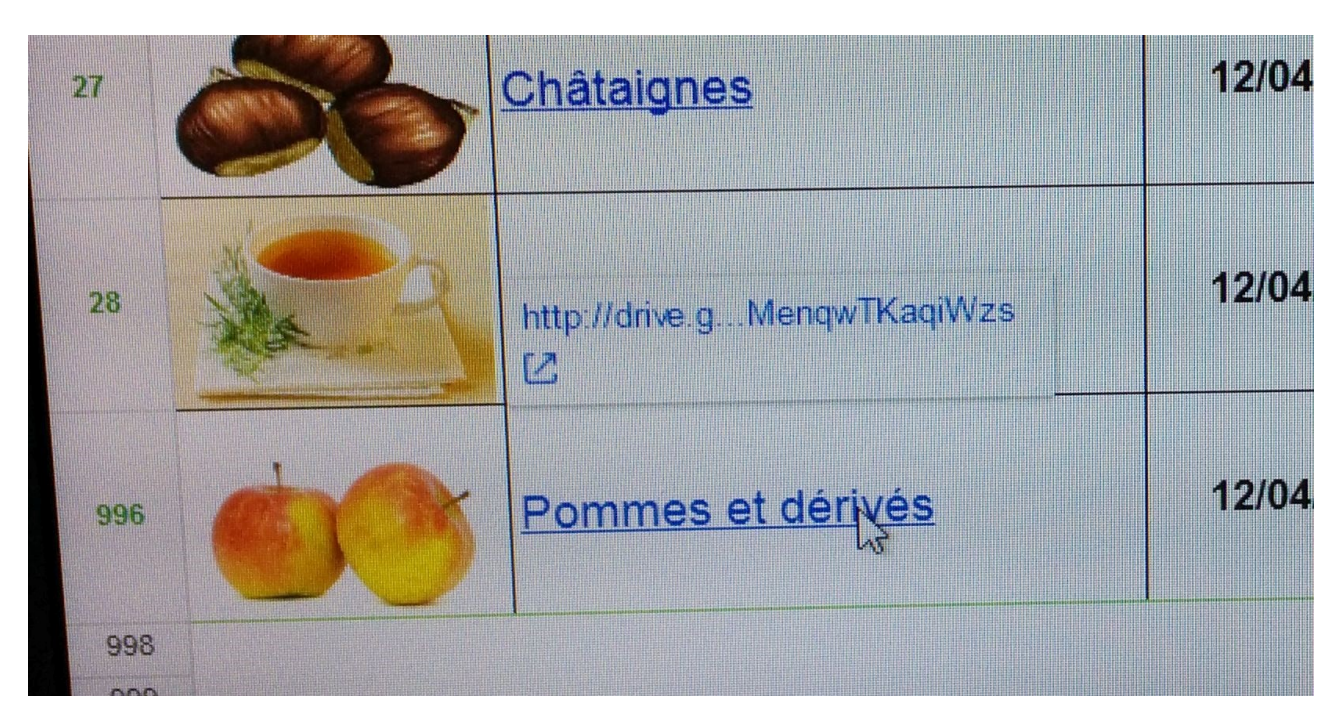

et la si vous cliquez sur ce lien, le fichier de commande voulu s'affiche

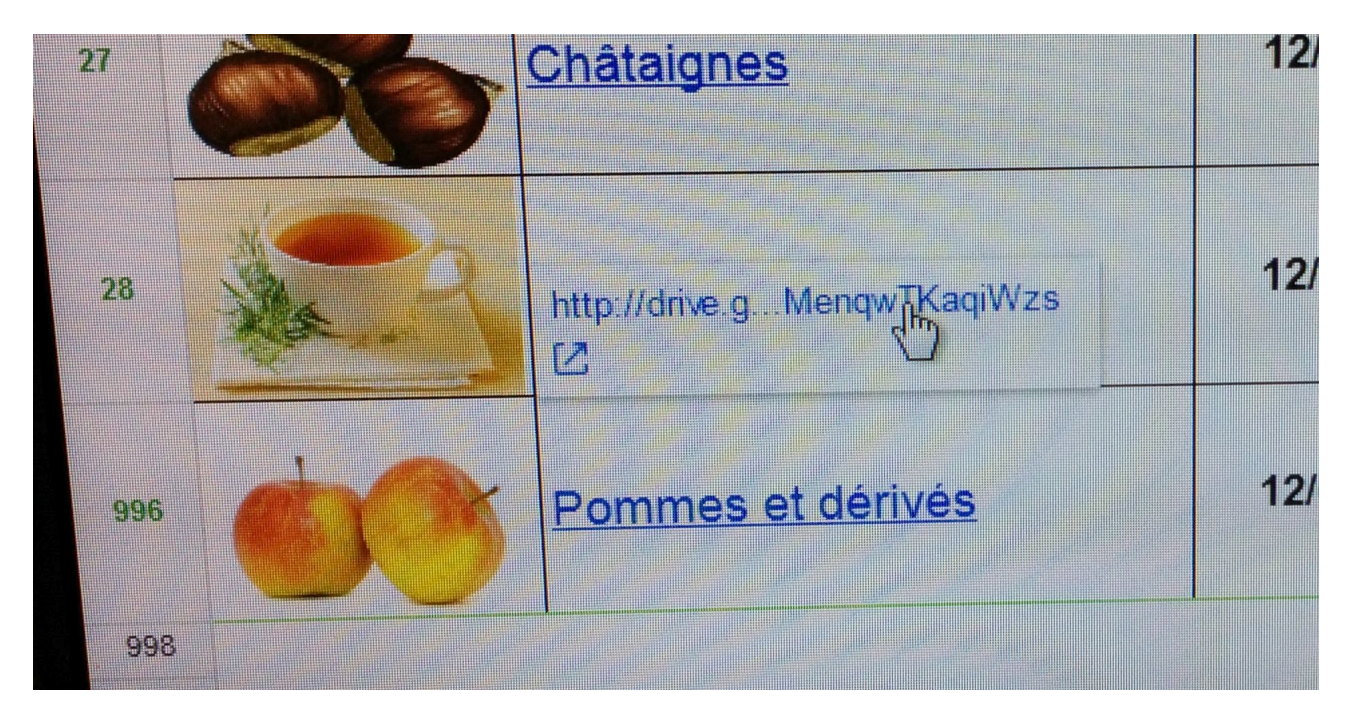

## **Utilisation du fichier Livraison depuis une tablette ou smartphone**

Après ouverture du fichier, appuyer longuement sur la case contenant le lien voulu

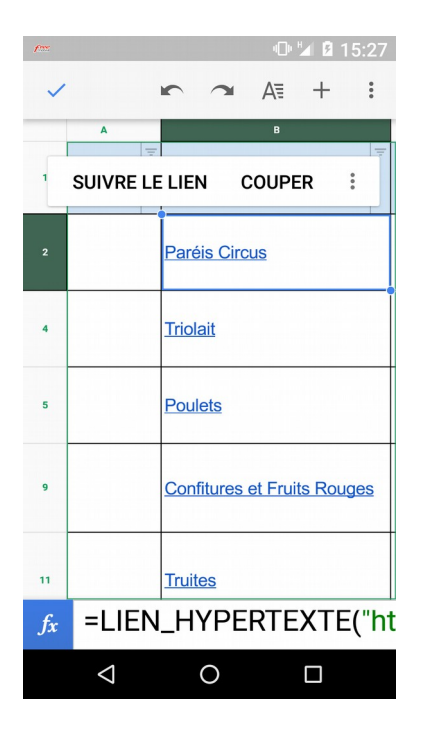

Un menu s'affiche proposant de « Suivre le lien » Cela permet d'ouvrir le fichier de commande voulu (ici Paréis Circus) Choisir la case à remplir en cliquant dessus

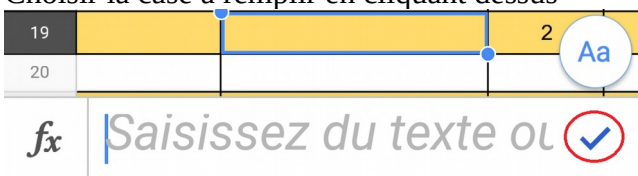

Saisir les informations demandées (le nom ou la quantité) en bas dans le champ de saisie et valider en cliquant sur la coche à droite.

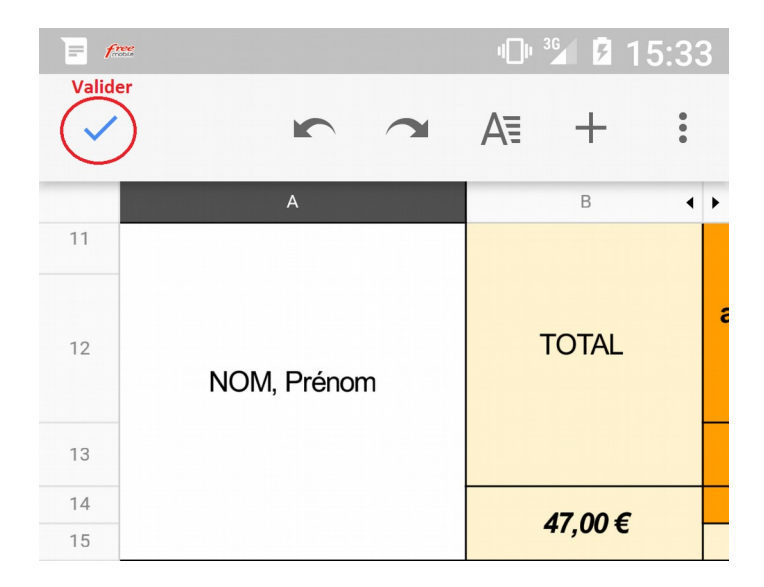

Terminer la saisie complète de la commande par la petite coche en haut à gauche de l'écran